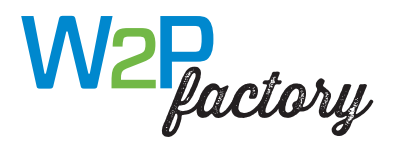

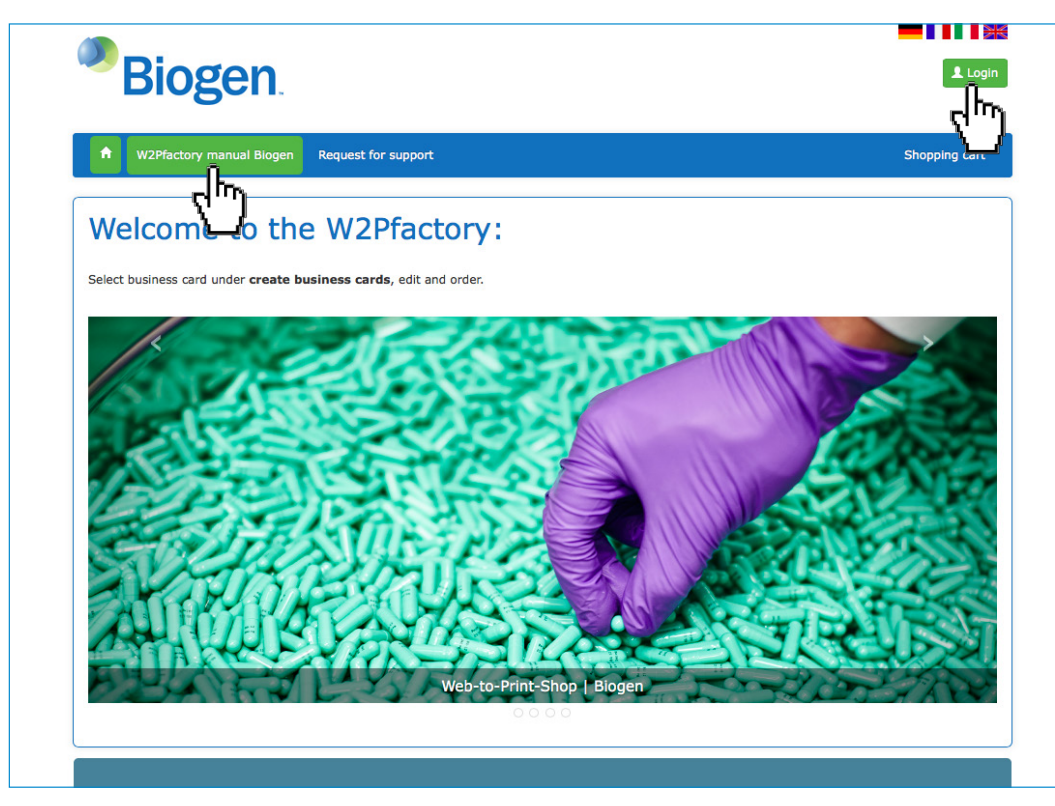

Shopsprachen: Deutsch, Französisch, Italienisch und Englisch.

### URL-Sprachen:

https://biogen.effingermedien.ch/index.html?lang=de https://biogen.effingermedien.ch/index.html?lang=fr https://biogen.effingermedien.ch/index.html?lang=it https://biogen.effingermedien.ch/index.html?lang=en

Login: Melden Sie sich neu an – Klick auf Login. Logins vorheriger Versionen unseres Shops sind nicht mehr gültig.

Das W2Pfactory Handbuch Biogen erreichen Sie bereits ohne Login direkt über die Navigation.

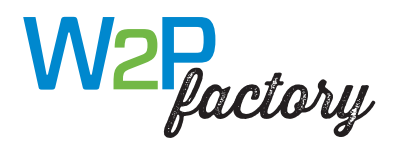

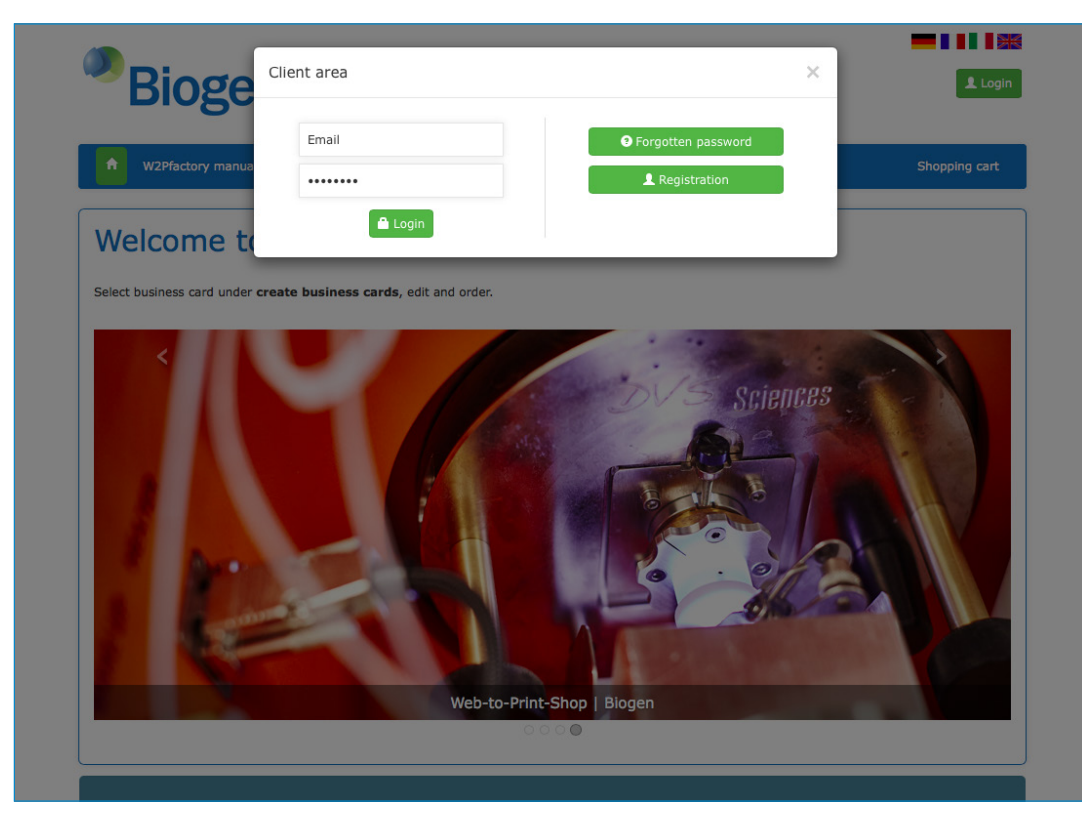

Melden Sie sich mit Klick auf Neuregistrierung an, wenn Sie den Shop das erste Mal nutzen.

Das Login erfolgt grundsätzlich mit Ihrer E-Mail-Adresse und Ihrem persönlichem Passwort.

Unter Passwort vergessen können Sie ein neues Passwort anfordern, sollte es Ihnen nicht mehr vorliegen.

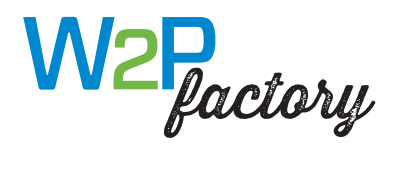

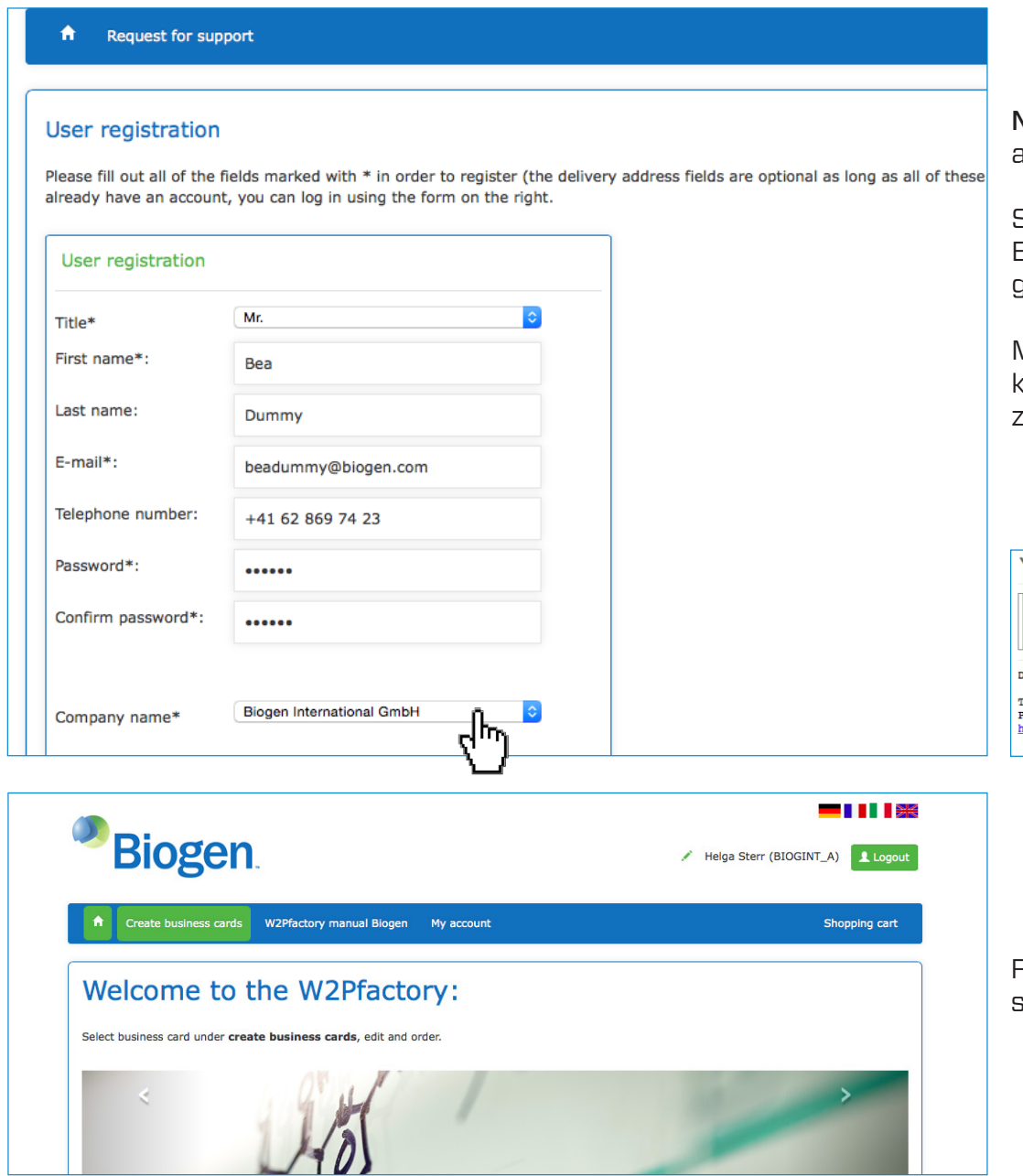

Neuregistrierung: Füllen Sie das Formular vollständig aus und wählen Ihre Firma aus.

Sie erhalten nach dem Absenden des Formulars eine Bestätigungs-E-Mail. Bitte folgen Sie den Anweisungen, um Ihre Registrierung abzuschliessen.

Mit der Wahl Ihrer Firma werden Sie automatisch der korrekten Rechnungsadresse und der Ihrer Firma zugeordneten Lieferadressen zugeordnet.

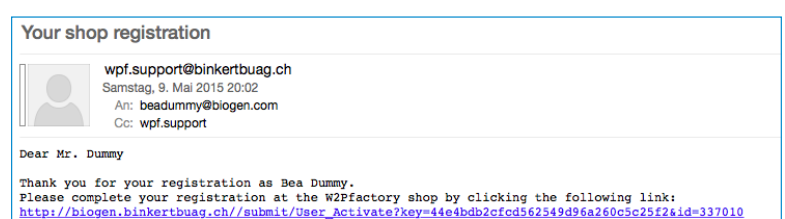

Rechts oben sehen Sie Ihren Anmeldenamen, wenn Sie sich korrekt eingeloggt haben.

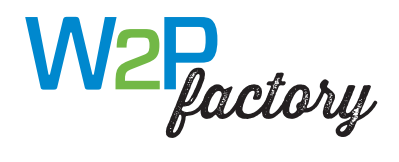

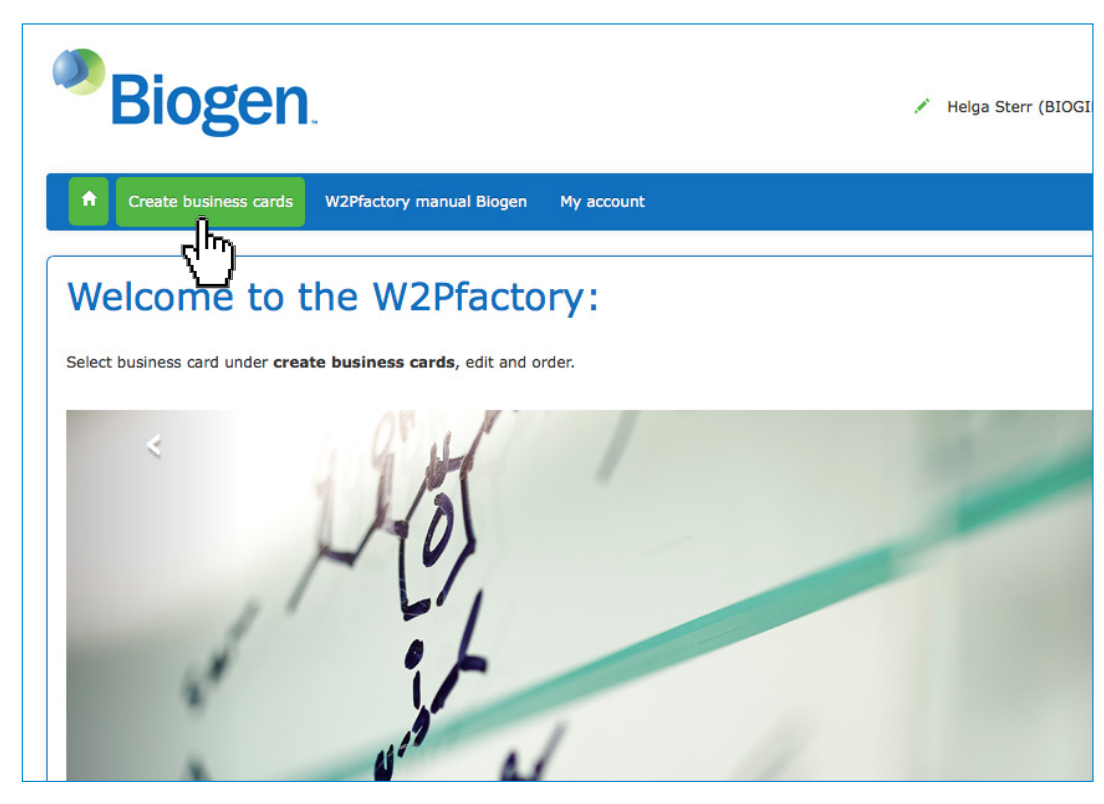

Mit Klick auf Visitenkarten erstellen gelangen Sie zu Ihrer Auswahl an editierbaren Produkten.

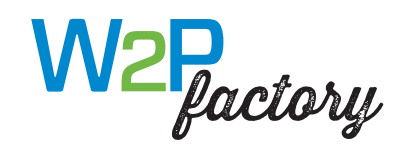

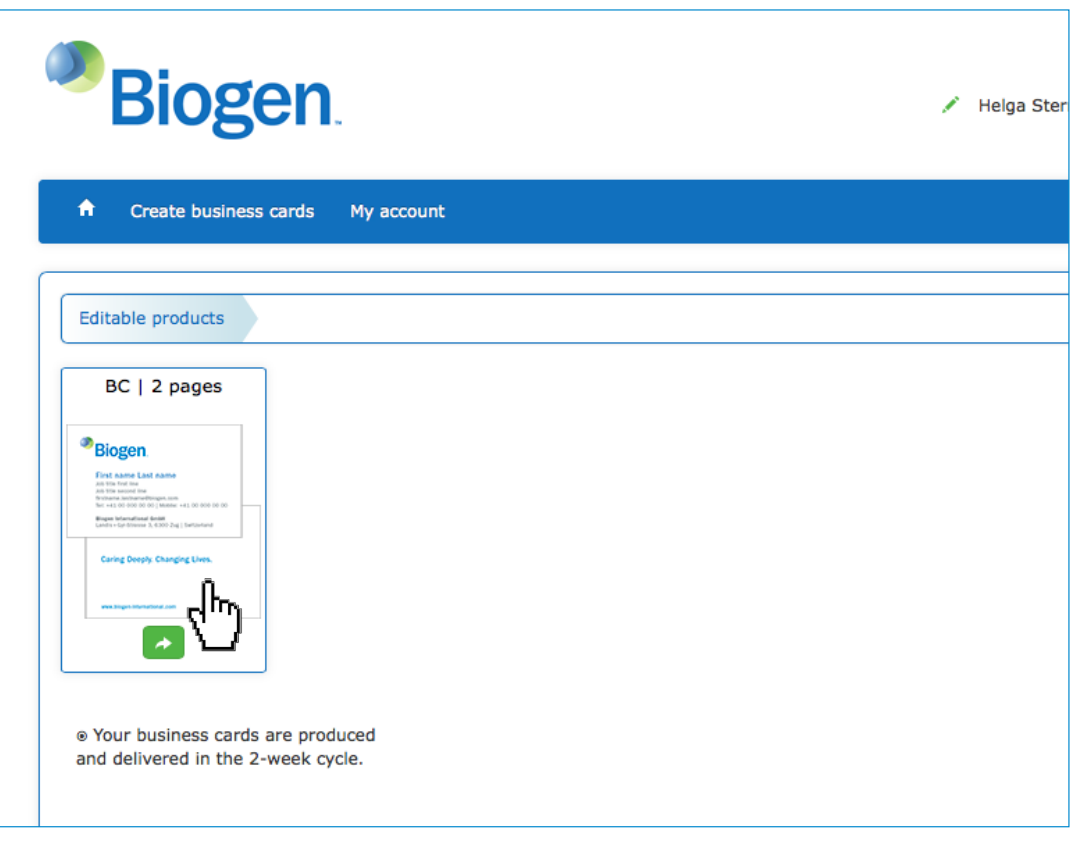

Wählen Sie die Visitenkarte aus: Klick auf Pfeil oder Image.

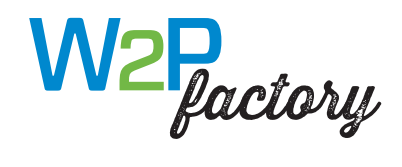

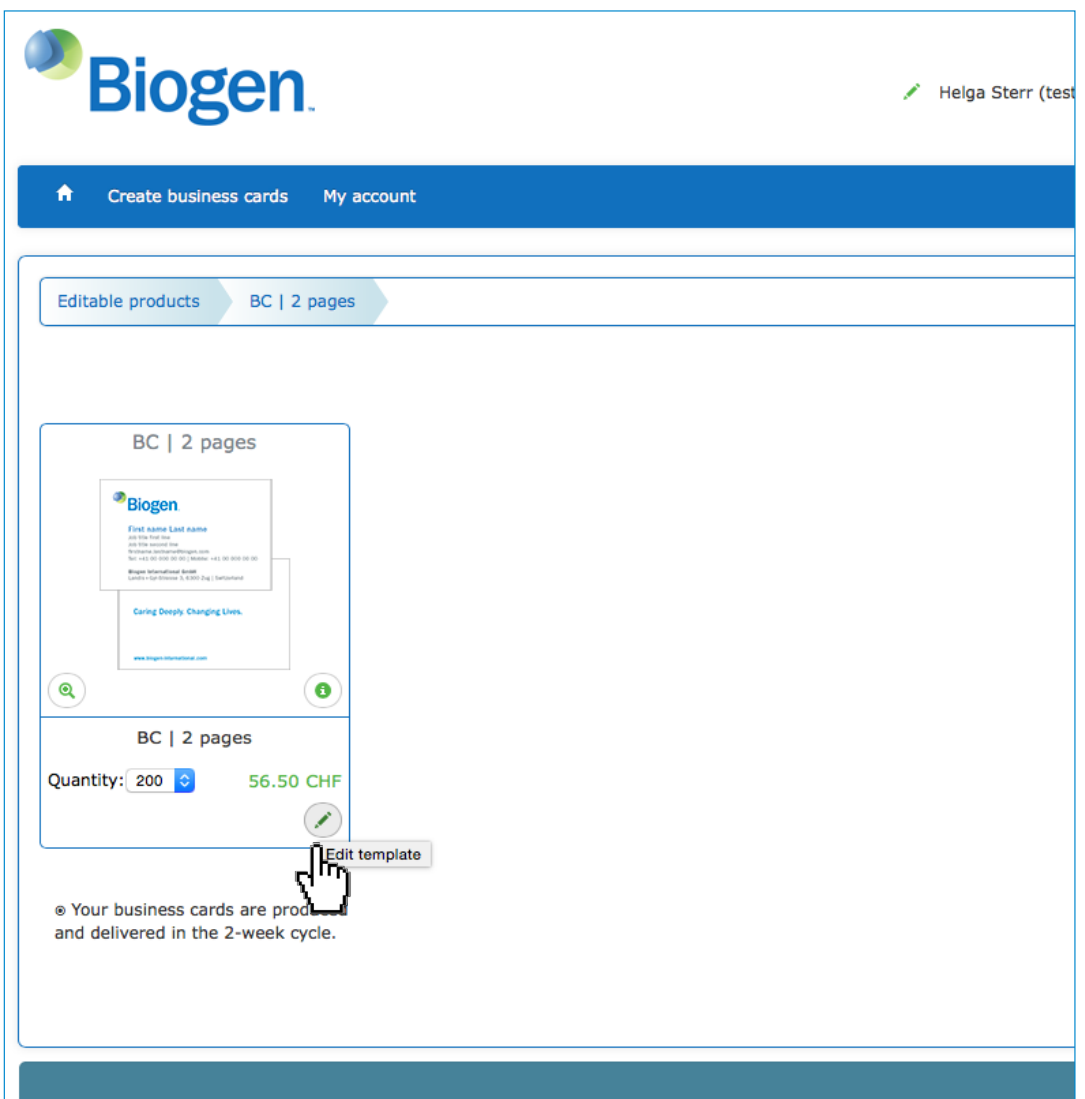

Klick auf den Stift: Bearbeiten der Vorlage/ Dateneingabe Klick auf die Lupe: vergrösserte Produktansicht Klick auf das Infofeld: Produktbeschreibung

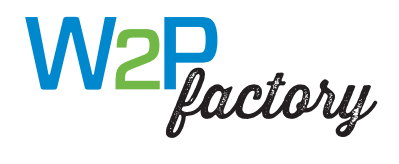

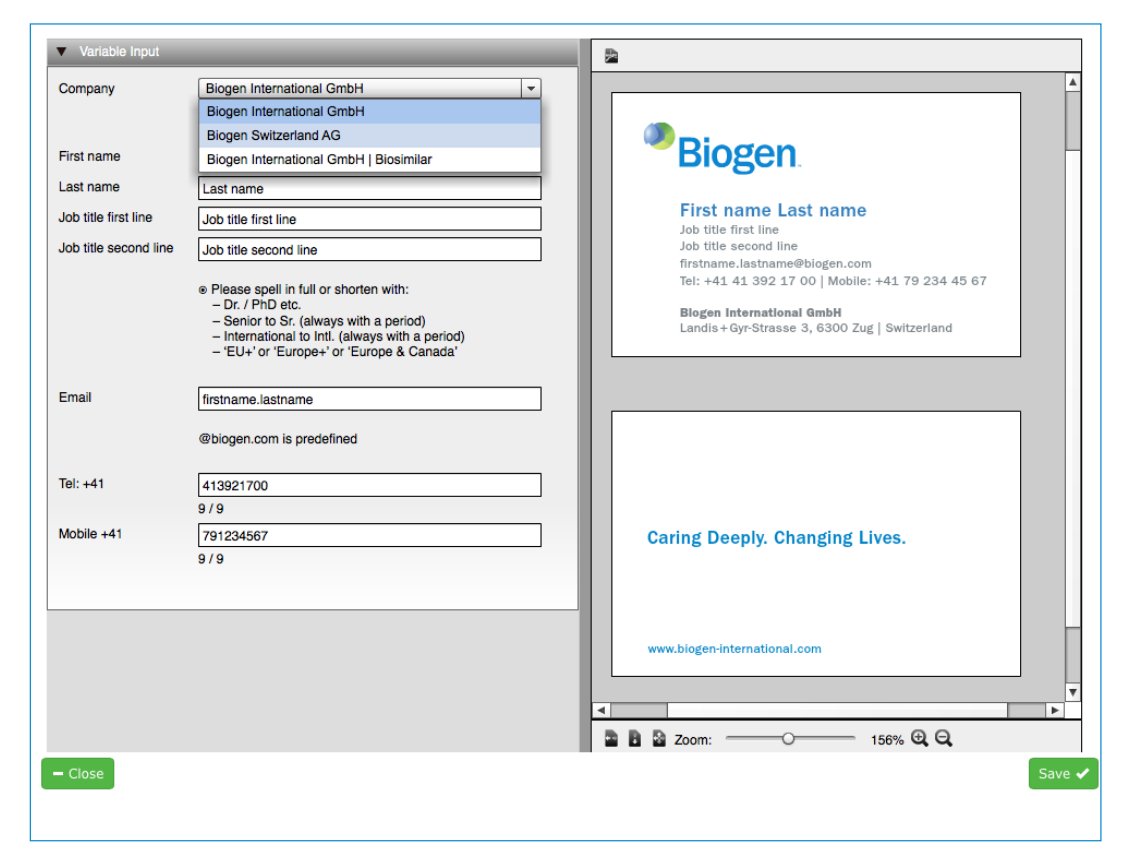

Company: Wählen Sie Ihre Firma aus

Ausfüllen der Variablen-Felder: Eingaben werden rechts direkt in die Vorlage übernommen – Real-time-Voransicht.

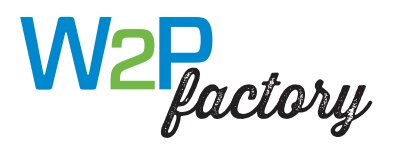

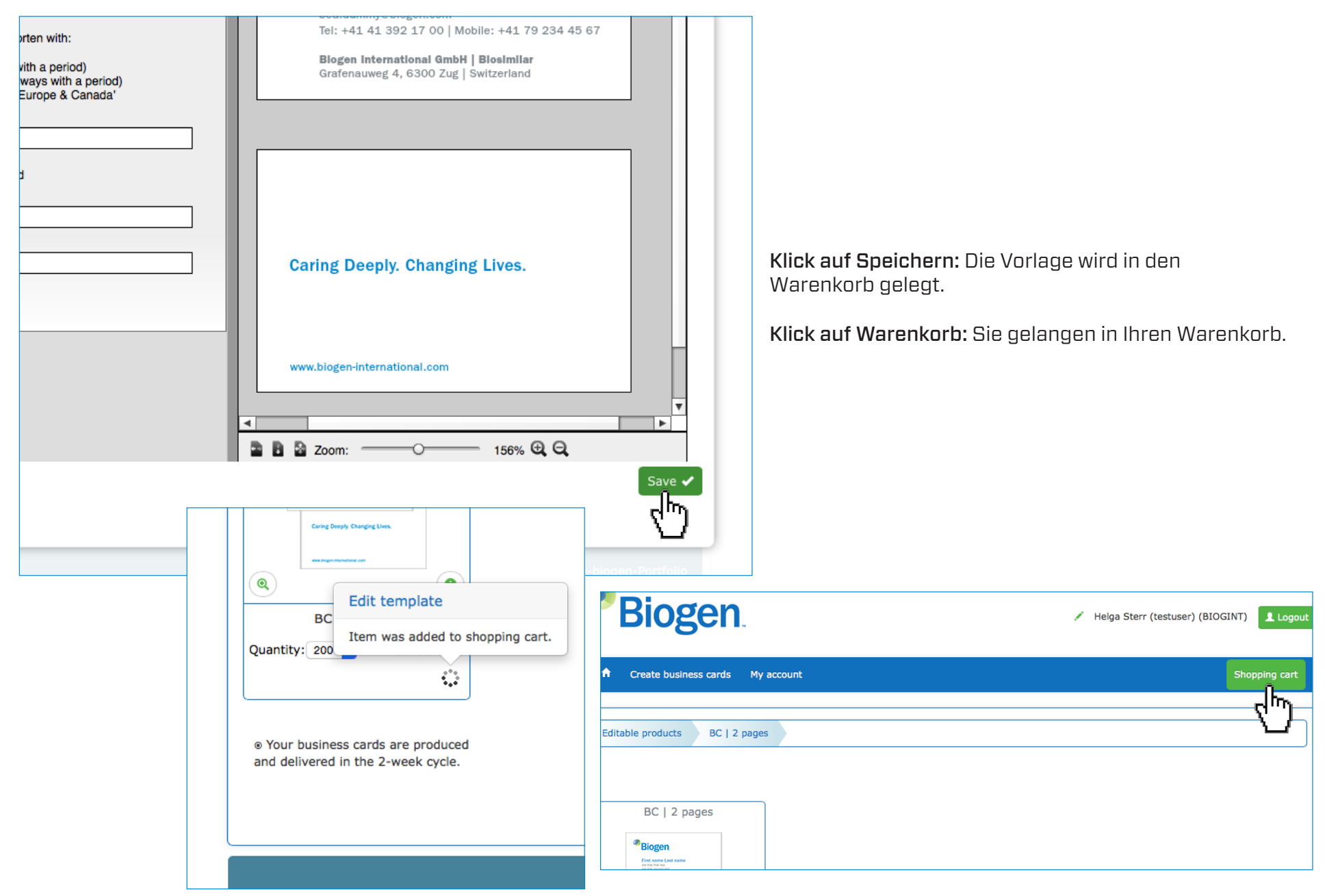

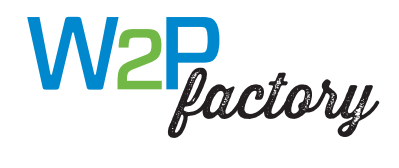

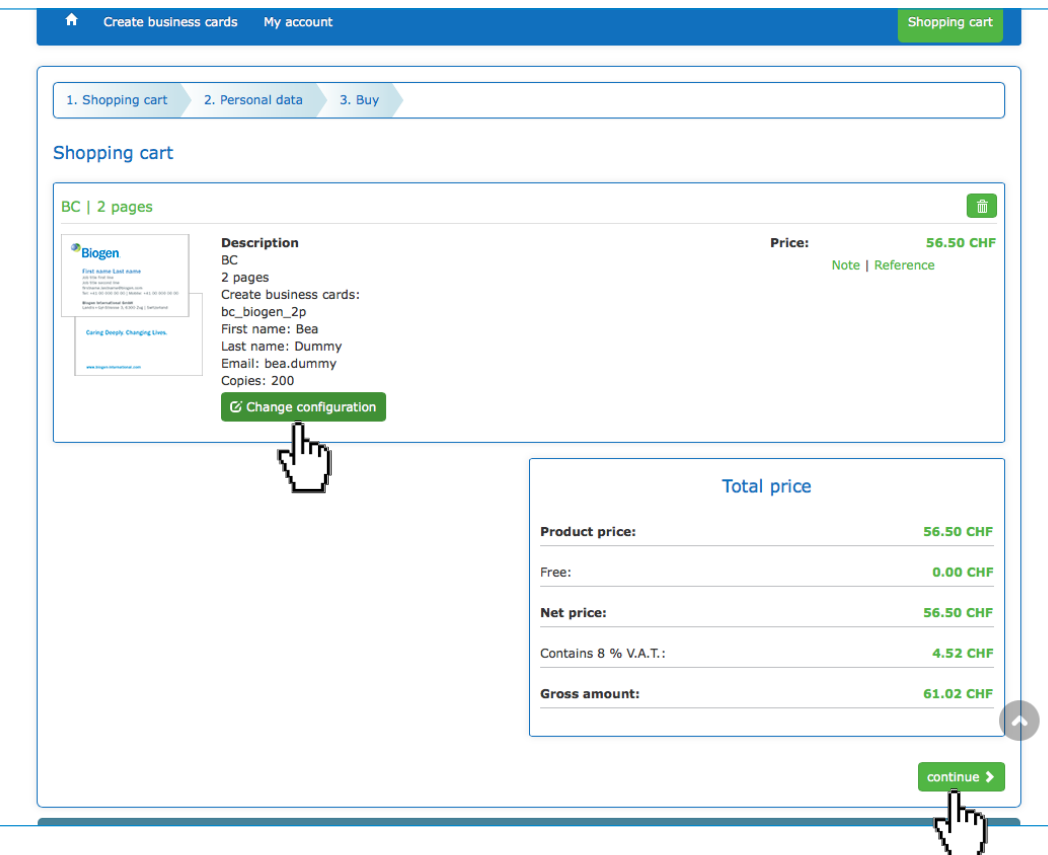

Ihre Produkte sind im Warenkorb aufgelistet.

Sie können Ihre Konfiguration bei Bedarf erneut mit Klick auf Konfiguration ändern bearbeiten.

Klick auf Weiter: Sie gehen weiter im Bestellprozess.

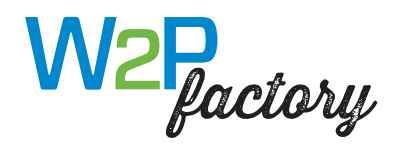

 $\uparrow$  Create

1. Shopping ca

Company:

Full address:

ZIP code\*:

Town/city: Country:

 $\equiv$  Adre

Payment Please select th **O** Invoice

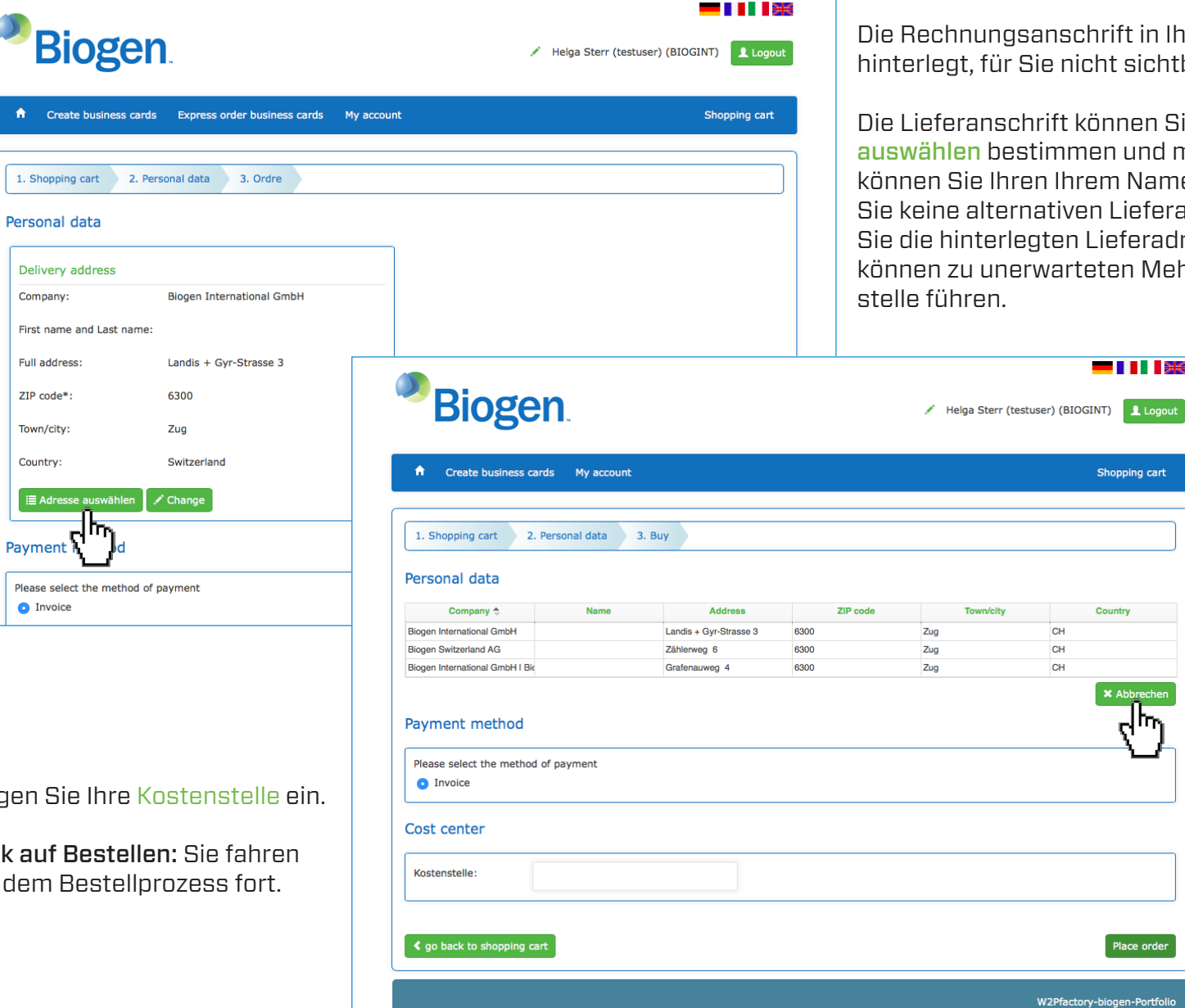

anschrift in Ihrem Unternehmen ist fix  $\delta$ ie nicht sichtbar und nicht bearbeitbar.

orift können Sie mit Klick auf Adresse timmen und mit Klick auf Ändern en Ihrem Namen ergänzen. Bitte tragen ativen Lieferadressen ein. Verwenden gten Lieferadressen. Anderer Eingabe warteten Mehrkosten für Ihre Kosten-

 $\blacksquare$   $\blacksquare$   $\blacksquare$ 

Shopping cart

Country

**×** Abbre  $\epsilon_{\rm j}$ 

Place order

W2Pfactory-biogen-Portfolio

CH  $CH$ CH

Tragen Sie II

Klick auf Best mit dem Best

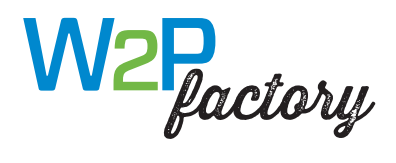

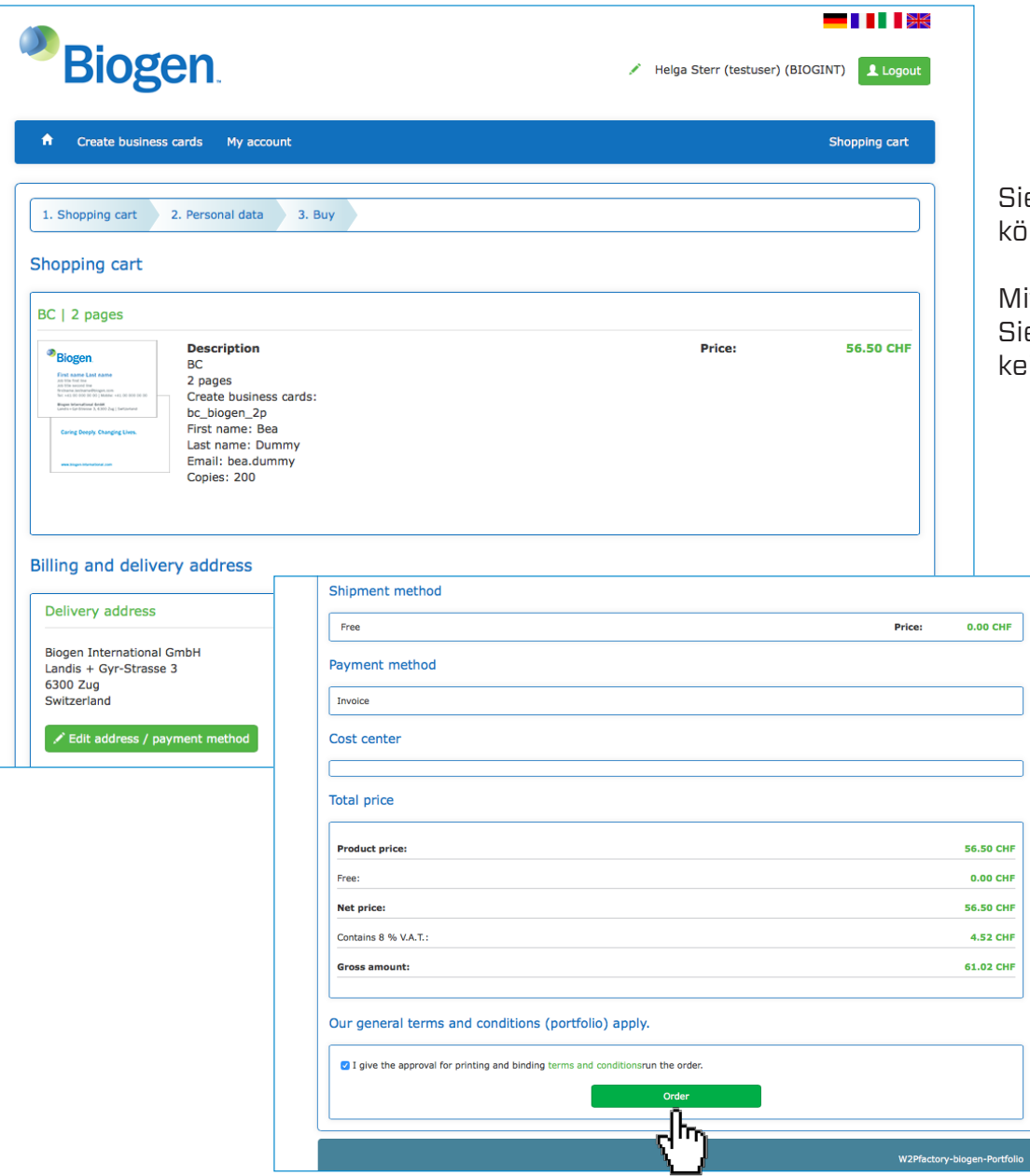

Sie sehen erneut Ihre Produkte und Ihre Anschrift und können diese prüfen.

Mit Klick auf Adresse/Zahlungsart bearbeiten können Sie Ihre Lieferanschrift bei Bedarf ändern (Sie können keine Rechnungsadresse ändern.)

> Bestätigen Sie das Gut zum Druck (GzD) und führen Sie Ihre Bestellung verbindlich aus.

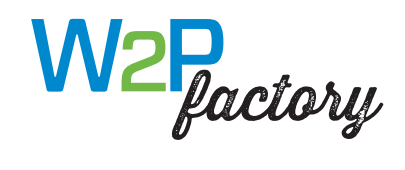

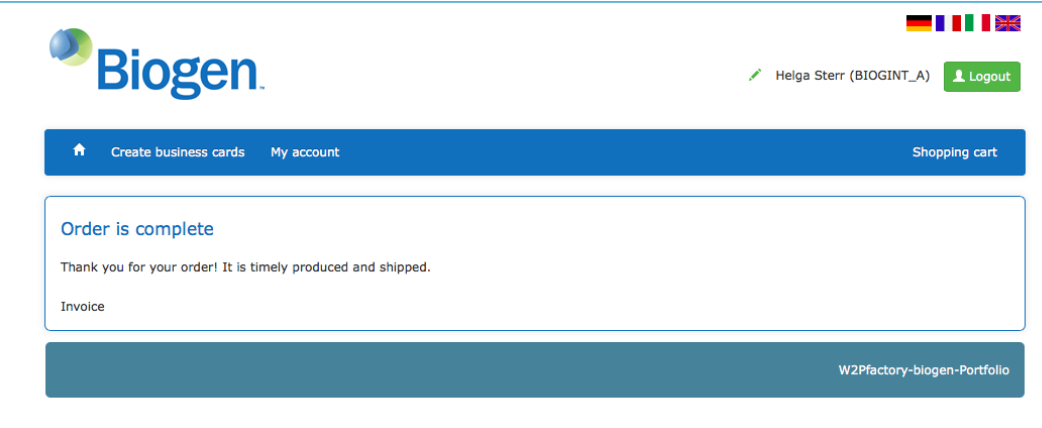

Der Bestellvorgang wird durchgeführt und abgeschlossen.

Sie erhalten eine Erfolgsmeldung.

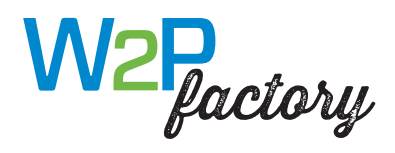

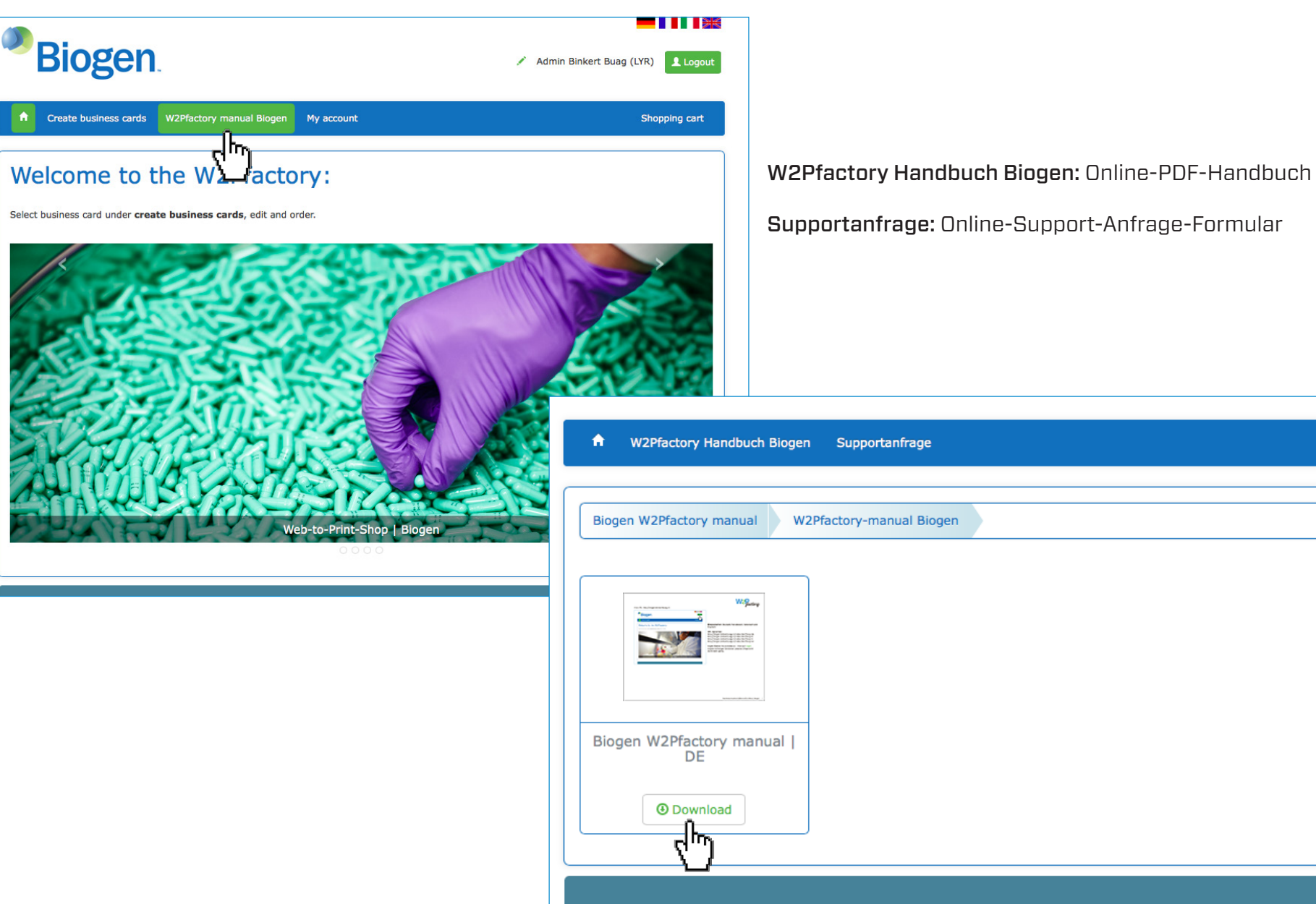

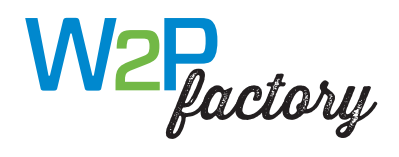

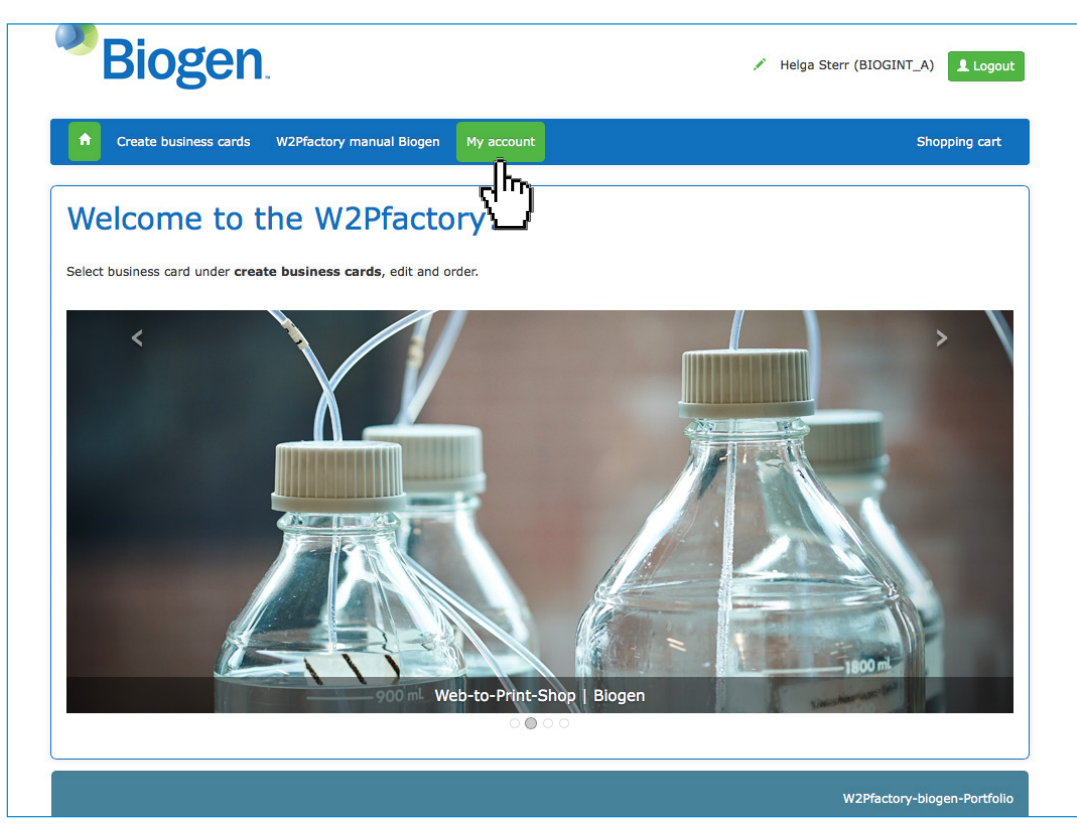

Mein Konto: Ihre Benutzereinstellungen und Ihre Bestellungen

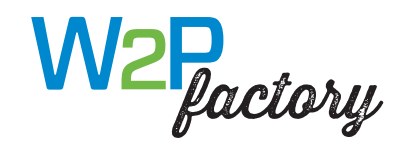

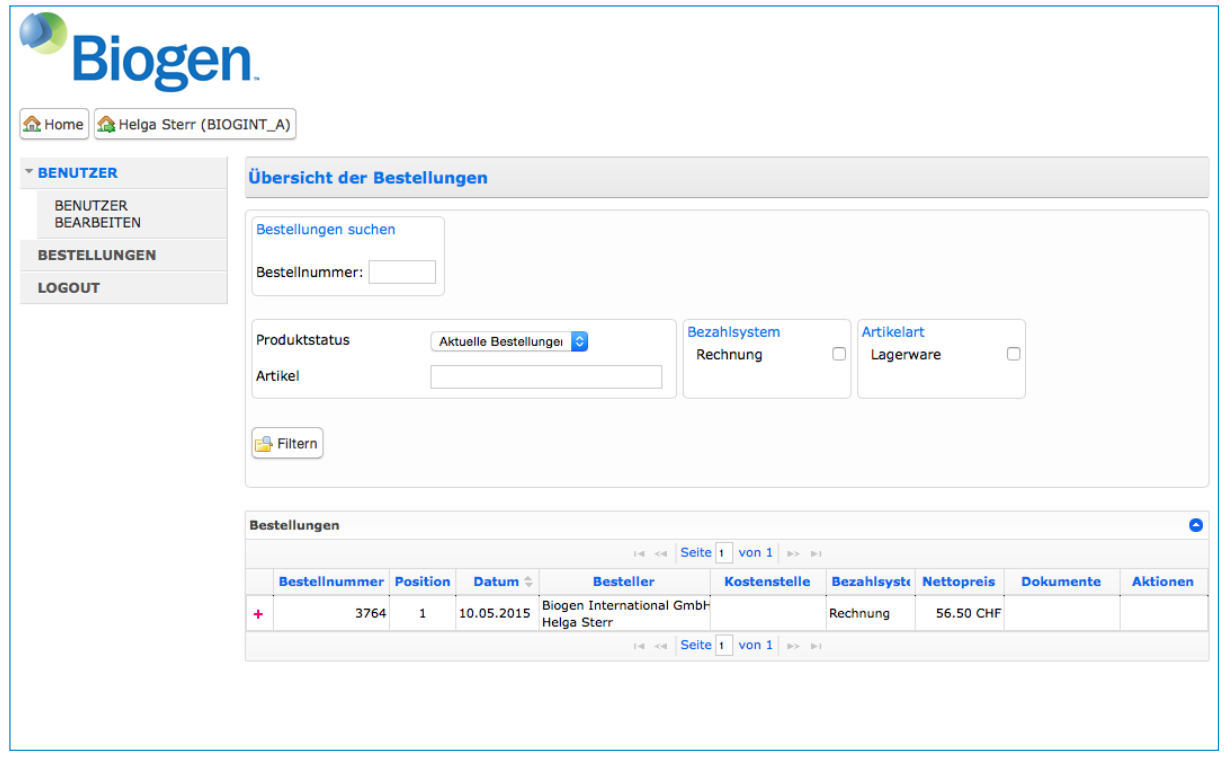

Mein Konto: Ihre Benutzereinstellungen und Ihre Bestellungen

Bestellungen/Warenkörbe können nicht erneut ausgeführt werden.